# **ONESOURCE INCOME TAX™**

## FBAR FINCEN 114 E-FILE GUIDE

### FOR TAX YEAR 2020

Last Updated: December 30, 2020

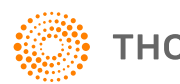

**THOMSON REUTERS®** 

#### COPYRIGHT NOTICE

© 2020-2021 Thomson Reuters/Tax & Accounting. All rights reserved. Republication or redistribution of Thomson Reuters content, including by framing or similar means, is prohibited without the prior written consent of Thomson Reuters. Thomson Reuters and the Kinesis logo are trademarks of Thomson Reuters and its affiliated companies. More [information](https://www.thomsonreuters.com/en/policies/copyright.html) can be found here.

Last Updated: December 30, 2020

## **TABLE OF CONTENTS**

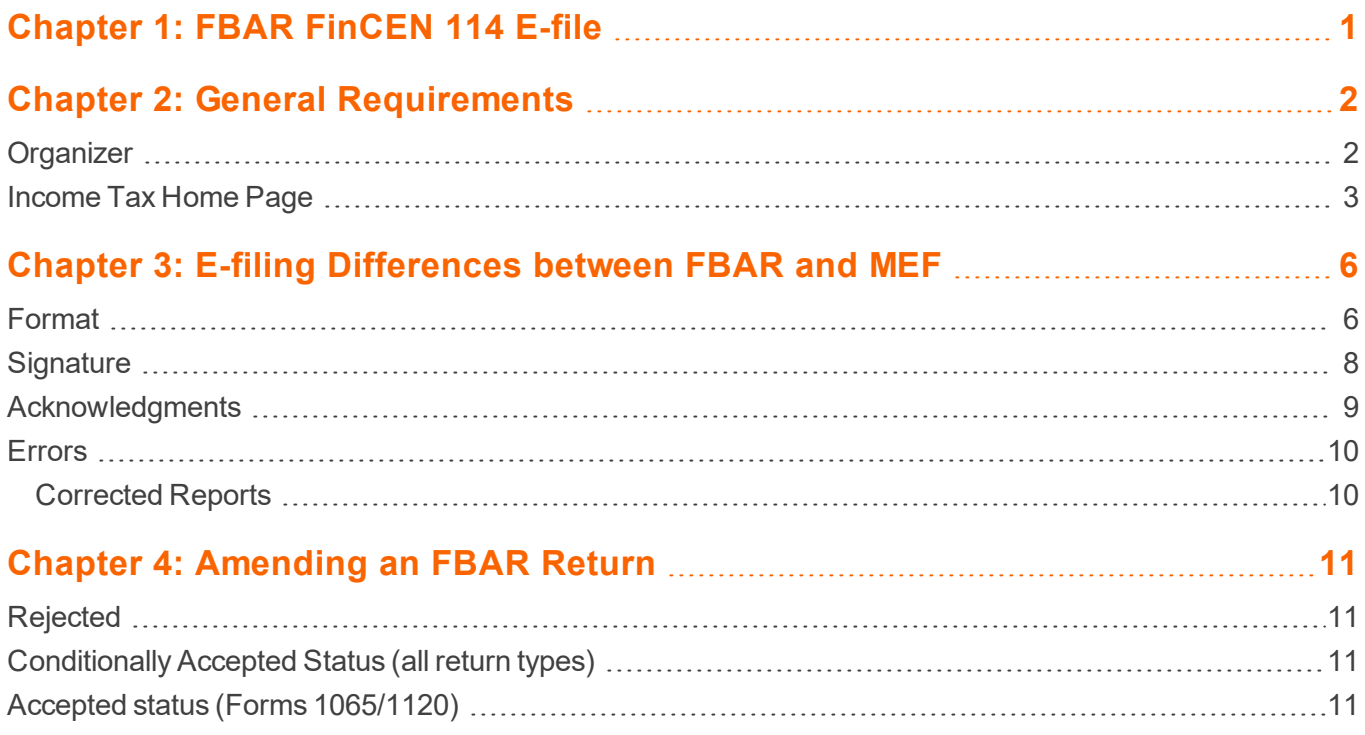

<span id="page-3-0"></span>The FinCEN Report 114, *Report of Foreign Bank and Financial Accounts (FBAR)*, is used to report a financial interest in or signature authority over a foreign financial account. The FBAR is an annual report that must be received by the Department of the Treasury on or before April 15 of the year immediately following the calendar year being reported. The April 15 filing date may not be extended.

The FBAR is not filed with a tax return and is not filed with the IRS. FinCEN (Financial Crimes Enforcement Network) is the Treasury Department bureau responsible for administering FBAR requirements. The FBAR must be filed electronically through FinCEN's BSA E-Filing System, or e-filed through FinCEN's batch filing process using a third-party transmitter.

## <span id="page-4-0"></span>**CHAPTER 2: GENERAL REQUIREMENTS**

In e-filing your FBARs through our software, you will be using some of the same basic steps used when e-filing a tax return.

#### <span id="page-4-1"></span>**ORGANIZER**

- 1. **Complete and review your FBAR(s) within a return.** Only one FBAR can be prepared in a return. Multiple financial accounts can be included on a single FBAR.
- 2. **Generate a validation file.** In the e-file folder within the FBAR Organizer, generate the validation file. Rather than programming an extensive list of reject diagnostics, input errors and omissions are detected using the validation process. With an XML file generated for validation, errors are accessed through the **View > Diagnostics > Efile XML Validations Errors > FBAR menu**. Each error explains the specific item that must be completed, and double-clicking takes you to the specific field in the FBAR for correction. Repeat this process until all errors are eliminated.
- 3. **Create FBAR e-file and review using the e-File Viewer.** After eliminating all errors through the validation process, create the FBAR e-file in the e-file folder within the FBAR Organizer. The e-File Viewer displays the contents of the FBAR. While the e-file that is transmitted to FinCEN is a *text-based file*, the e-File Viewer displays information as an *XML file*. The FBAR information can also be viewed as a PDF file.

### <span id="page-5-0"></span>**INCOME TAX HOME PAGE**

- 1. **Submit the qualified FBAR e-file.**
	- A. In the **Income Tax** menu bar, select **E-file > Submission**.

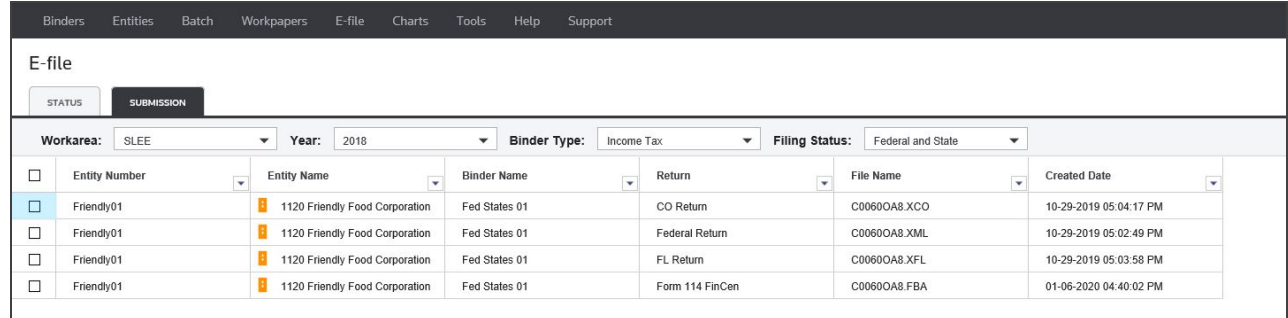

#### **Figure 2:1**

- B. Select the **Workarea**, **Binder Type**, **Year**, and **Filing Status**.
- C. Select the return you wish to e-file.

#### 2. **Monitor e-file status.**

A. On the **Income Tax menu** bar, select **E-file > Status**.

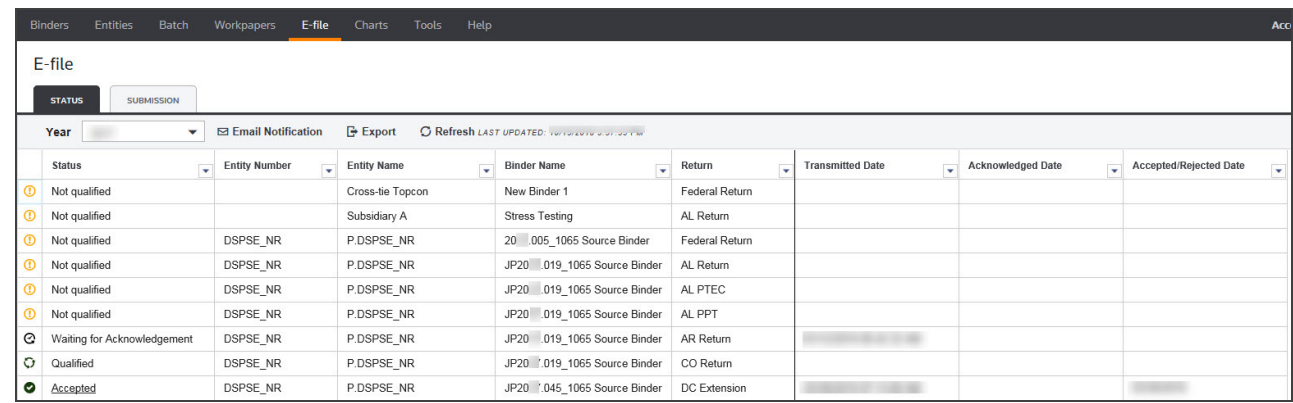

#### **Figure 2:2**

- B. Select the **Year** from the drop-down list. The system generates a list on the screen.
- C. The report shows the returns that have e-file XMLs for the selected year. To see a different year, select the year from the year drop-down list at the top.
- D. Use the sort/filter features on each column header (**Company**, **Entity**, **Binder**, **Return**, **Status**, **Transmission Date**, **Acceptance Date**) to customize the returns you see on the screen. The system maintains all your settings by default.
- E. You can use the following features to display the information you want to see:
	- **.** Click the **Refresh** button to update status, dates, and time on the report.
	- <sup>l</sup> Click **Clear Filters** to reset the fields.
	- **.** Click **Export** to download the information to an Excel file.

F. If a return shows *Rejected*, *Error-Not Submitted*, or *Conditionally Accepted* as the status, click the hyperlink to see the error messages.

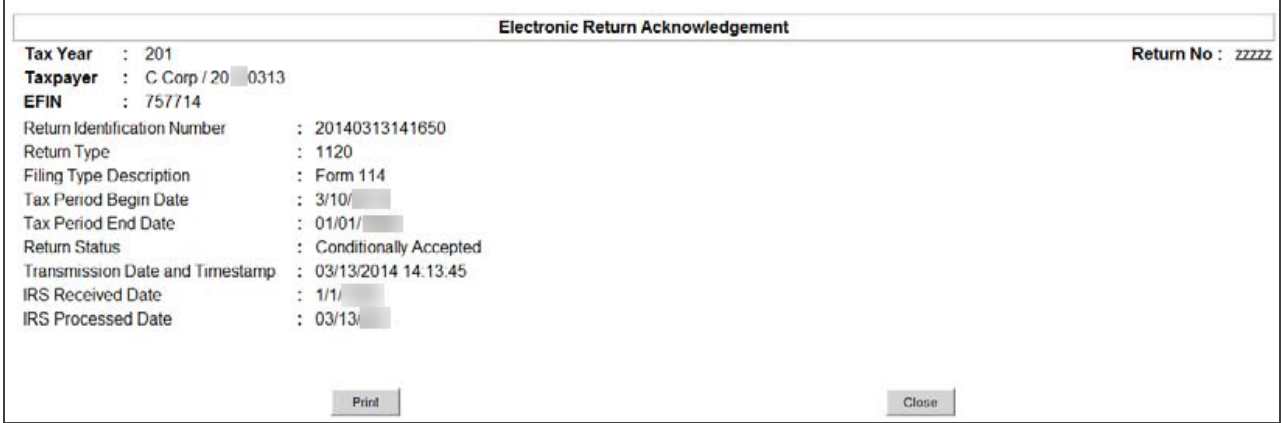

#### **Figure 2:3**

The acknowledgment information is shown on the screen. The *BSA Identifier* is issued by FinCEN. The *BSA Identifier* is needed if filing a corrected FBAR.

These messages identify the reason for the rejection. If the situation causing the rejection can be corrected, open the return and modify the errant information. Then repeat the steps to file returns electronically. If the situation causing the rejection cannot be corrected, contact ONESOURCE Support.

## <span id="page-8-0"></span>**CHAPTER 3: E-FILING DIFFERENCES BETWEEN FBAR AND MEF**

The following table shows some of the basic differences between filing a MeF return and FBAR

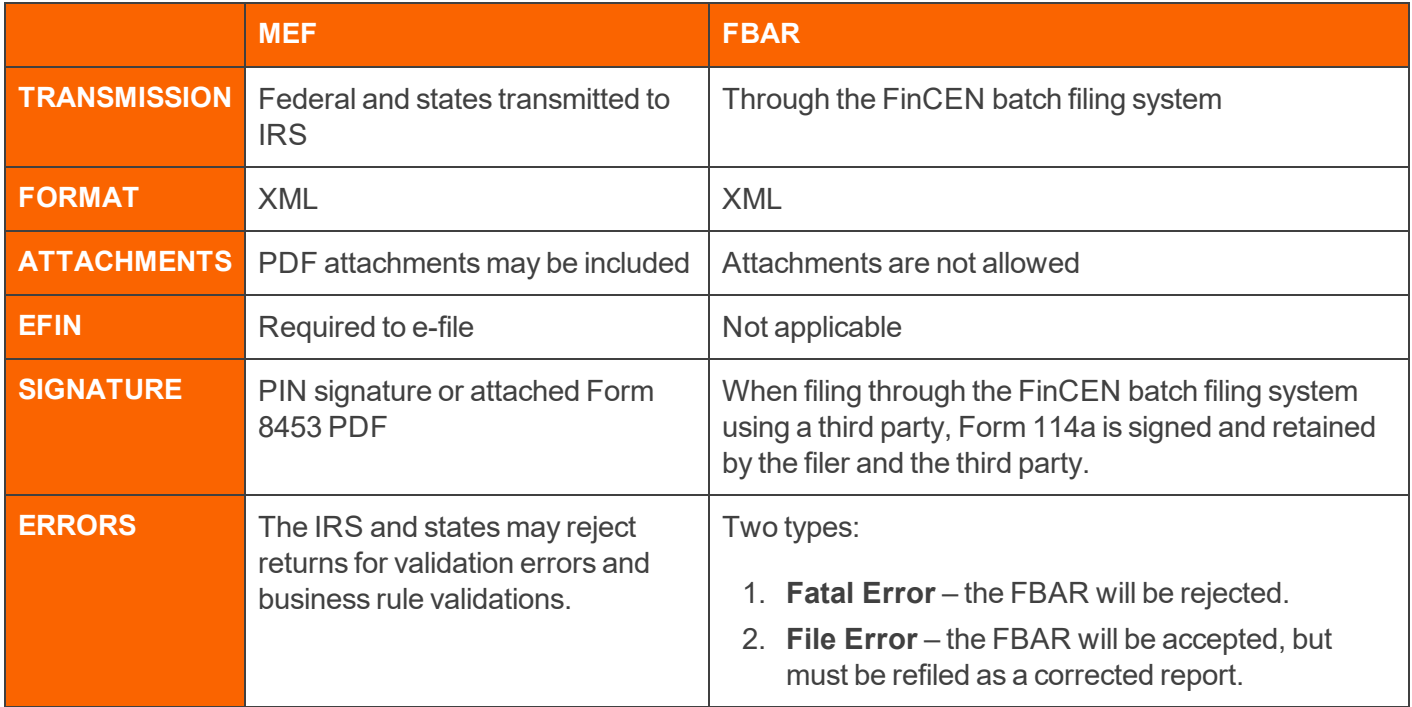

### <span id="page-8-1"></span>**FORMAT**

Unlike XML files used by the IRS MeF system, FBARs e-filed through the FinCEN batch filing process utilize a text-based, fixed-length file format. A condensed sample of an FBAR text file is shown below:

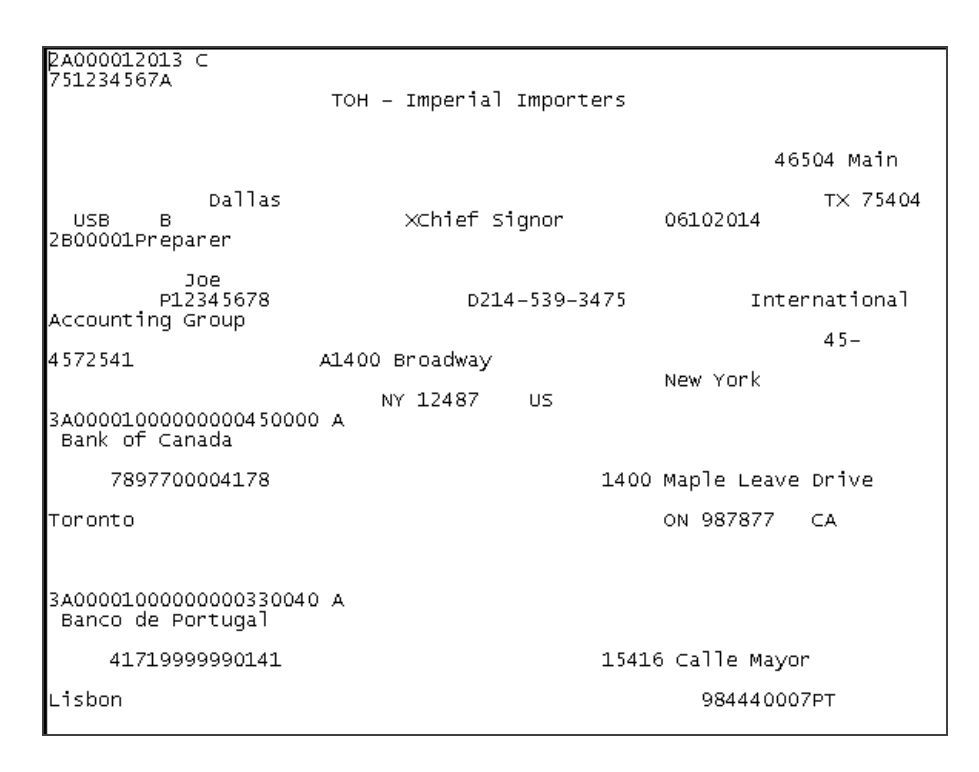

#### **Figure 3:1**

To simplify the validation process and to display the FBAR e-file using the existing EFile Viewer, we first create an XML file of the FBAR information. When the FBAR efile is transmitted to FinCEN, we then convert this XML file to the required text-based format.

Part of the FBAR text file is shown below in XML format:

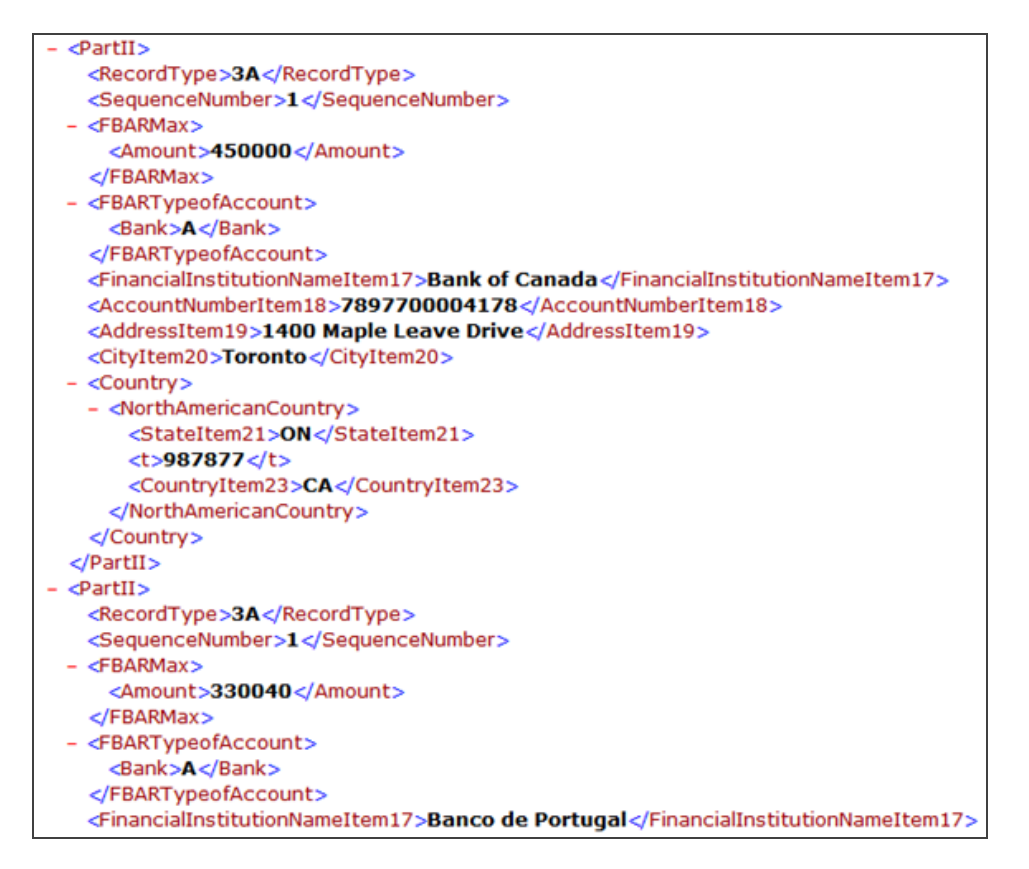

#### <span id="page-10-0"></span>**Figure 3:2**

### **SIGNATURE**

FBARs may be completed and filed on behalf of the filer and/or owner of the foreign account(s) by a third party preparer. The filer or owner, who is using a third party preparer, should complete and maintain a record of FinCEN Form 114a, *FinCEN BSA E-Filing Signature Authorization Record*, to authorize the third party filing. Copies of Form 114a must be retained by the filer/owner and the person authorized to file on behalf of the filer/owner for a period of five years, and be made available to FinCEN or IRS on request.

### <span id="page-11-0"></span>**ACKNOWLEDGMENTS**

The acknowledgment information shown in the **Cumulative e-File History** shows the **Status** and the **Submission ID**. The **Submission ID**, also known as the *BSA Identifier*, is issued by FinCEN. The BSA Identifier will be needed if filing a corrected FBAR.

- 1. On the **Income Tax** menu bar, select **Batch > Electronic Filing Status**.
- 2. On the **Electronic Filing Status** screen, select the tax year from the drop-down list. The system generates a report on the screen.
- 3. The report shows the returns that have electronic filing XMLs for the selected year. To see a different year, select the year from the year drop-down list at the top.
- 4. Select an **Accepted Status** to see the **Acknowledgment** screen as shown below:

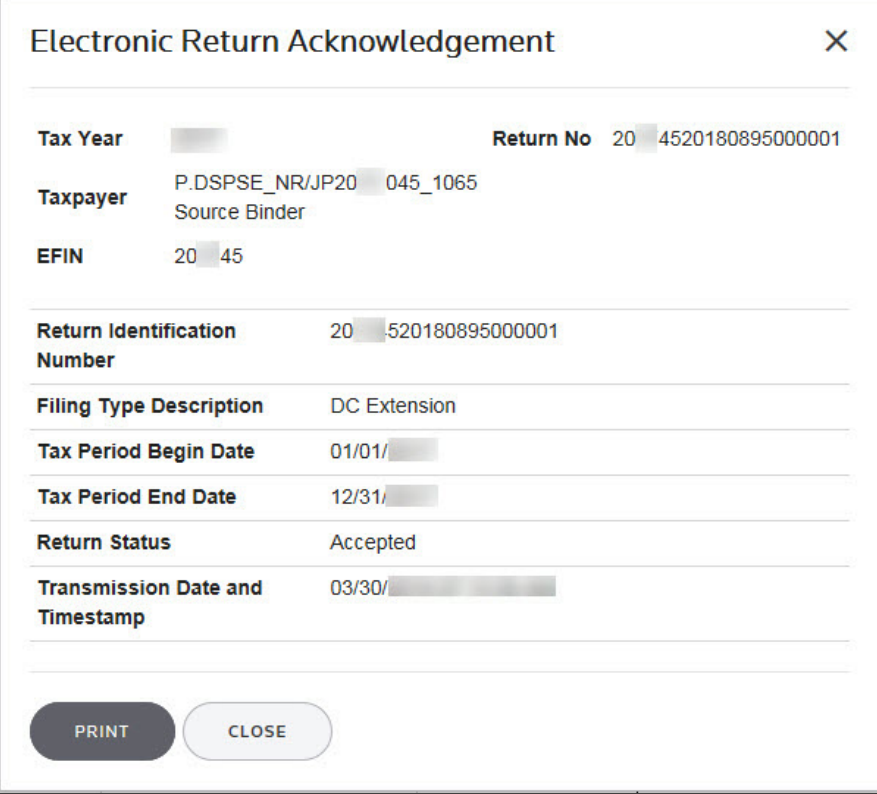

**Figure 3:3**

#### <span id="page-12-0"></span>**ERRORS**

There are two types of FBAR e-file errors.

**Fatal Error** A **fatal error** is an error that prevents the e-file from being processed. A fatal error occurs when a required record is missing from the submitted file, or the number of records included in the e-file does not match the record count. FBAR e-files with fatal errors will be rejected by FinCEN and must be corrected before resubmitting. Our error checking should prevent FBARs from being submitted with fatal errors.

**File Error** A **file error** is an error in data entered in individual fields, or missing data from individual fields. A file error example would be a country field that is left blank. A file error does not prevent the FBAR from being accepted, but the FBAR must be corrected and refiled as an *amended FBAR*. FinCEN recommends that corrected FBARs be filed within 30 days after receiving the error acknowledgment.

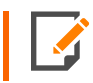

**Regarding foreign country**: While the foreign country of the financial institution is a required entry, the Canadian Province or Mexican State is also a required entry, if applicable.

#### <span id="page-12-1"></span>Corrected Reports

An FBAR will be rejected if it contains a **fatal error**. Filers must correct all fatal errors and resubmit. As a rejected FBAR has not been accepted by FinCEN, a resubmission is still considered an initial report. Do not indicate that a resubmission of a rejected FBAR is a corrected report unless it was originally filed as a corrected report.

An accepted FBAR having **file errors** should be corrected and resubmitted as an amended report. Select the **Amended** check box in Organizer, and enter a new signature date. The *BSA Identifier* number of the original submission in the transmission is included automatically.

## <span id="page-13-0"></span>**CHAPTER 4: AMENDING AN FBAR RETURN**

### <span id="page-13-1"></span>**REJECTED**

- 1. Correct the error.
- 2. Regenerate the e-file.
- <span id="page-13-2"></span>3. Resubmit the original binder to FinCEN.

### **CONDITIONALLY ACCEPTED STATUS (ALL RETURN TYPES)**

- 1. Correct the error.
- 2. Select the **Amended** check box.
- 3. Regenerate the e-file.
- <span id="page-13-3"></span>4. Resubmit the original binder to FinCEN.

### **ACCEPTED STATUS (FORMS 1065/1120)**

- 1. Create a copy of the original binder.
- 2. Select the **Amended** check box in that binder.
- 3. Regenerate the e-file in the copied binder.
- 4. Submit the new e-file to FinCEN.